# DAM-E3016N DAM模块

## 产品使用手册

## V6.00.02

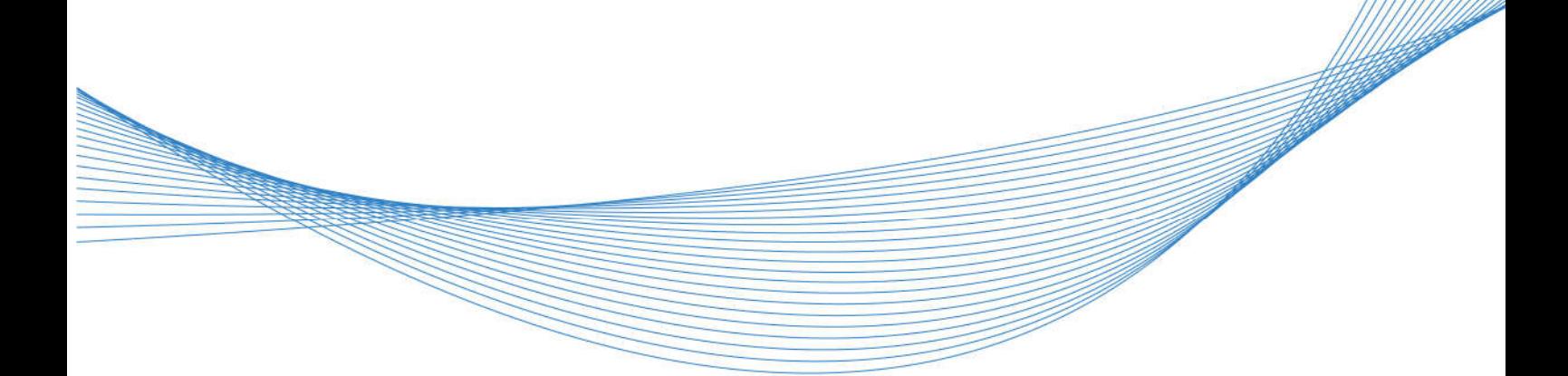

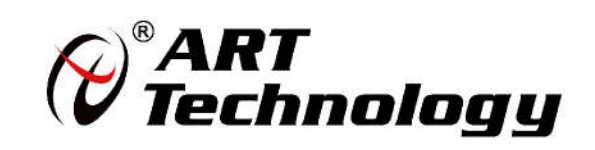

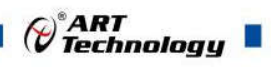

前言

版权归北京阿尔泰科技发展有限公司所有,未经许可,不得以机械、电子或其它任何方式进行复制。 本公司保留对此手册更改的权利,产品后续相关变更时,恕不另行通知。

#### ■ 免责说明

订购产品前,请向厂家或经销商详细了解产品性能是否符合您的需求。 正确的运输、储存、组装、装配、安装、调试、操作和维护是产品安全、正常运行的前提。本公司 对于任何因安装、使用不当而导致的直接、间接、有意或无意的损坏及隐患概不负责。

#### ■ 安全使用小常识

1.在使用产品前,请务必仔细阅读产品使用手册;

2.对未准备安装使用的产品,应做好防静电保护工作(最好放置在防静电保护袋中,不要将其取出); 3.在拿出产品前,应将手先置于接地金属物体上,以释放身体及手中的静电,并佩戴静电手套和手 环,要养成只触及其边缘部分的习惯;

4.为避免人体被电击或产品被损坏,在每次对产品进行拔插或重新配置时,须断电;

5.在需对产品进行搬动前,务必先拔掉电源;

6.对整机产品,需增加/减少板卡时,务必断电;

7.当您需连接或拔除任何设备前,须确定所有的电源线事先已被拔掉;

8.为避免频繁开关机对产品造成不必要的损伤,关机后,应至少等待 30 秒后再开机。

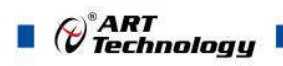

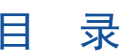

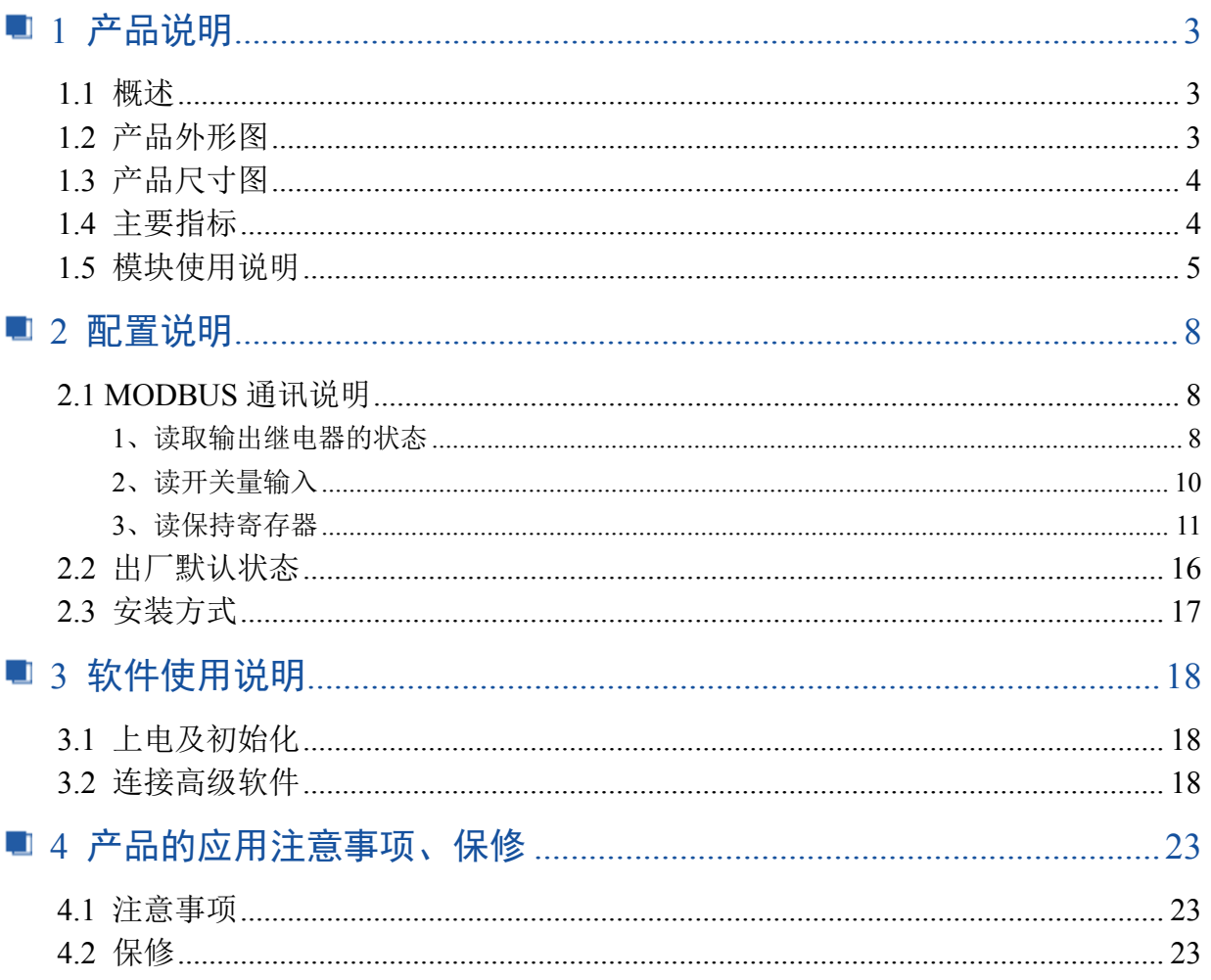

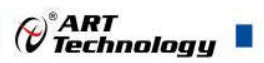

## ■ 1 产品说明

## 1.1 概述

DAM-E3016N 为 12 路隔离数字量输入,6 路隔离数字量输出模块,以太网通讯接口,带有标准 Modbus TCP 协议。配备良好的人机交互界面, 使用方便, 功能丰富。

## 1.2 产品外形图

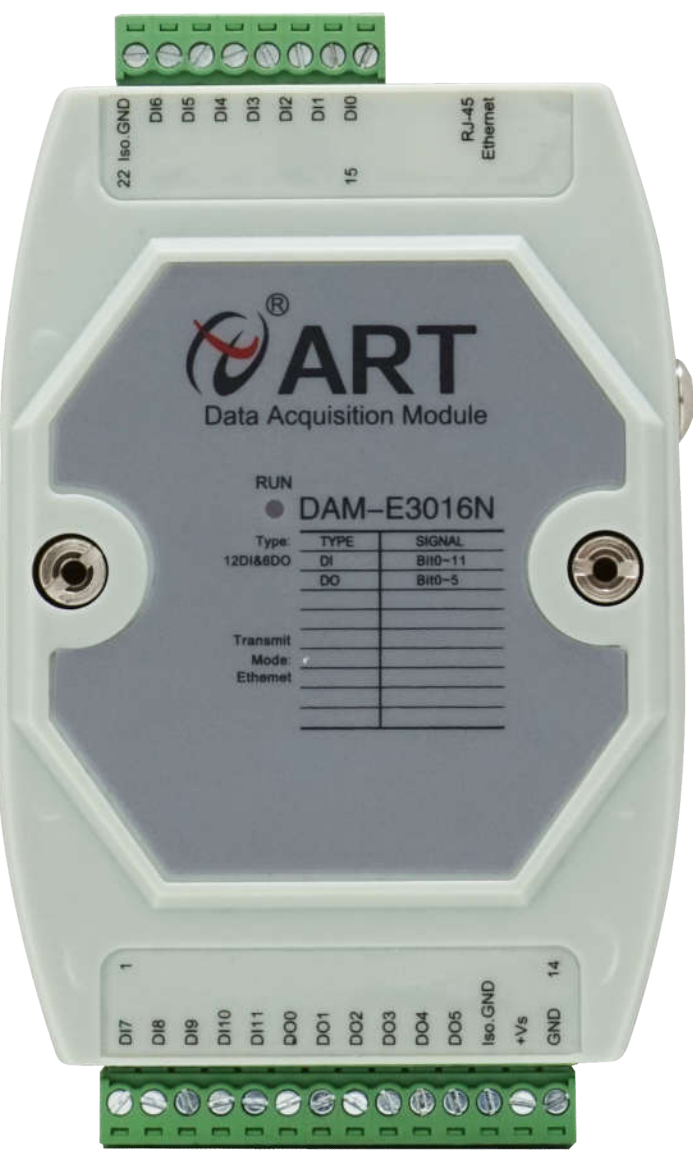

图 1

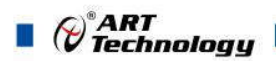

1.3 产品尺寸图

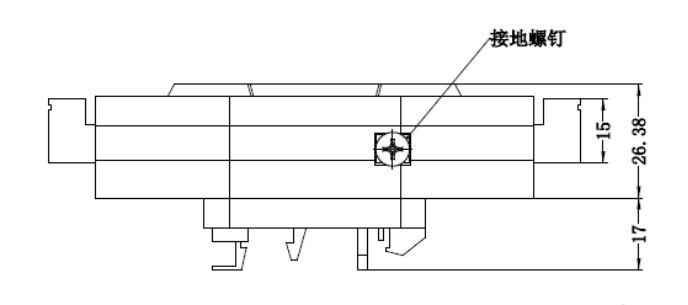

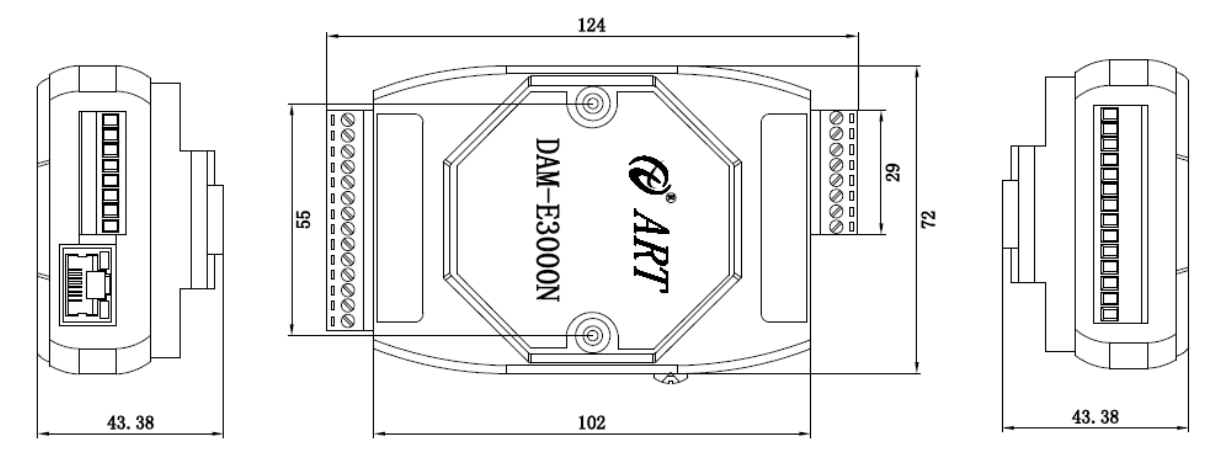

图 2

## 1.4 主要指标

12 路隔离数字量输入,6 路隔离数字量输出模块

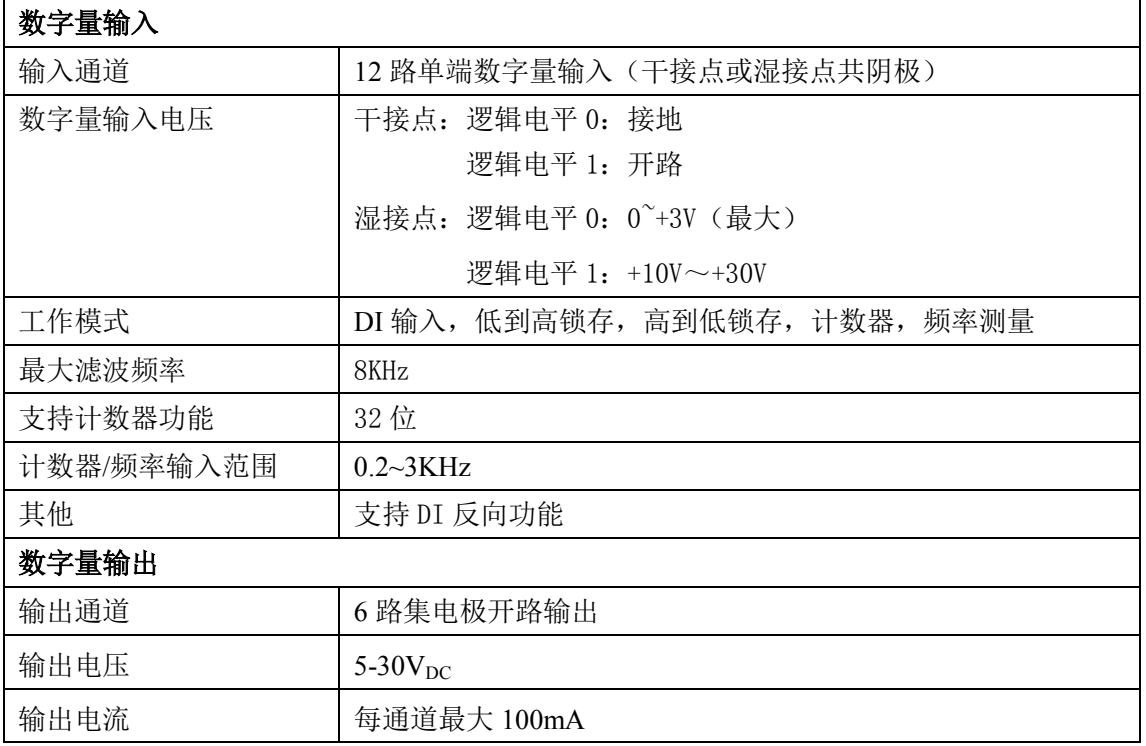

 $\bigotimes^{\! \circ}\hspace{-1.5pt} \frac{ART}{Technology}$   $\blacksquare$ 

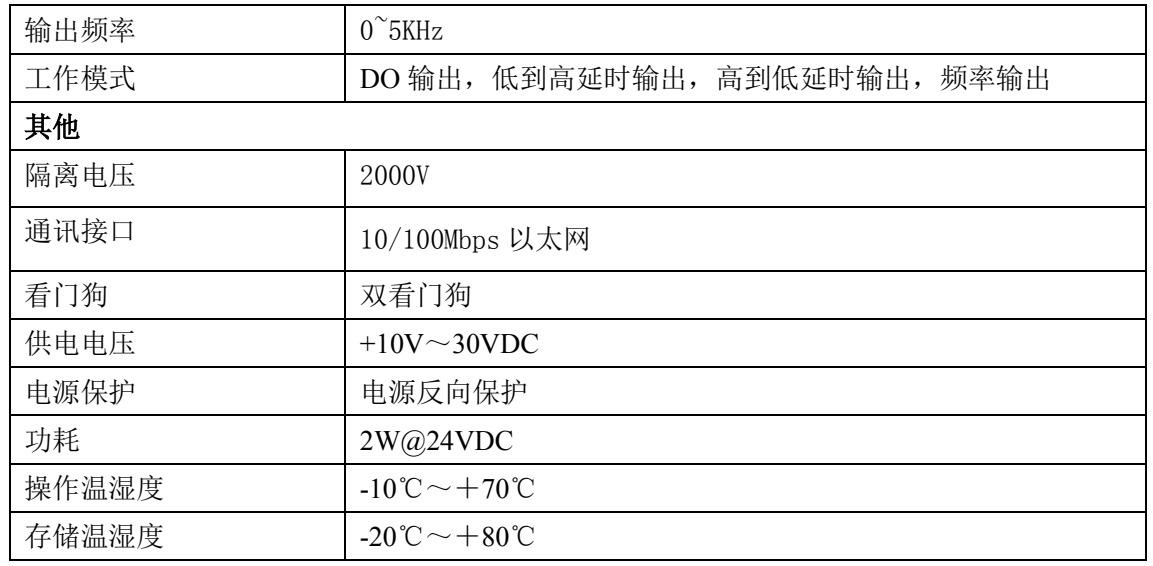

## 1.5 模块使用说明

### 、端子定义表

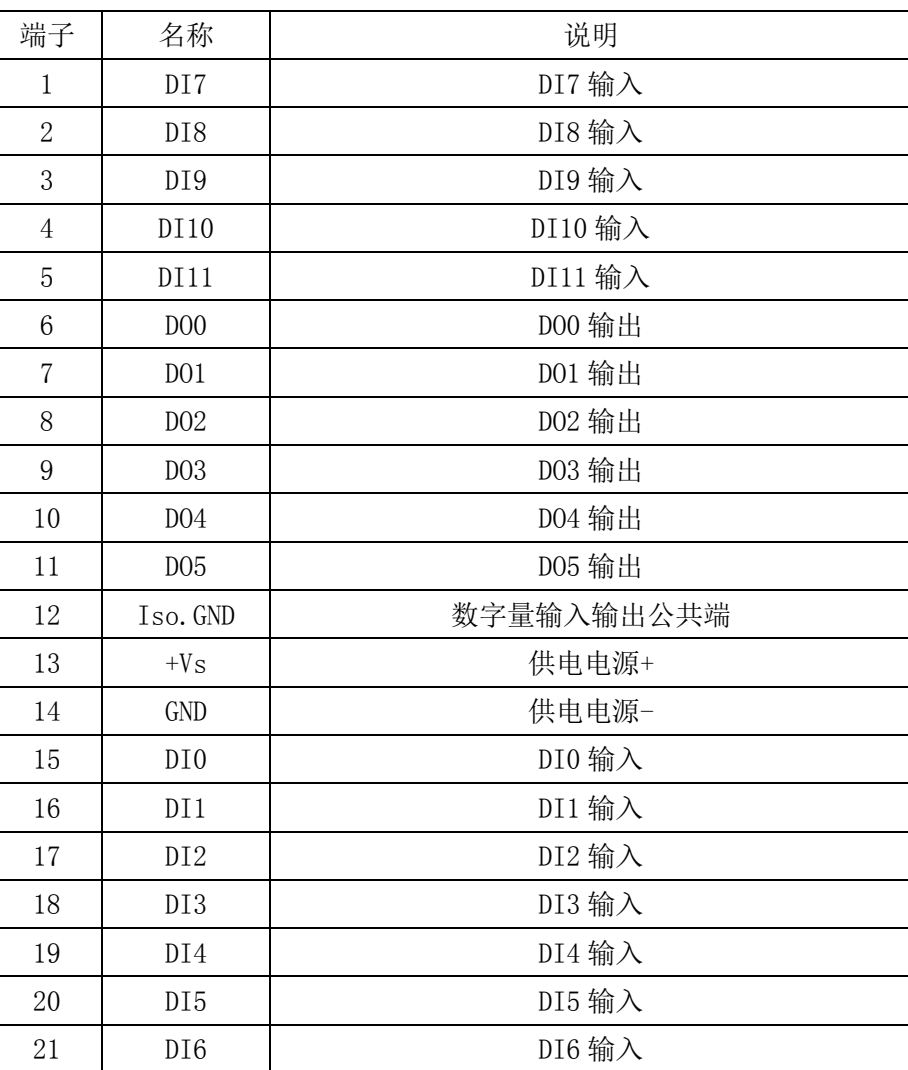

表 **1**

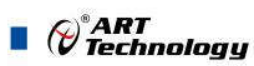

22 Iso.GND 数字量输入输出公共端

**2**、模块内部结构框图

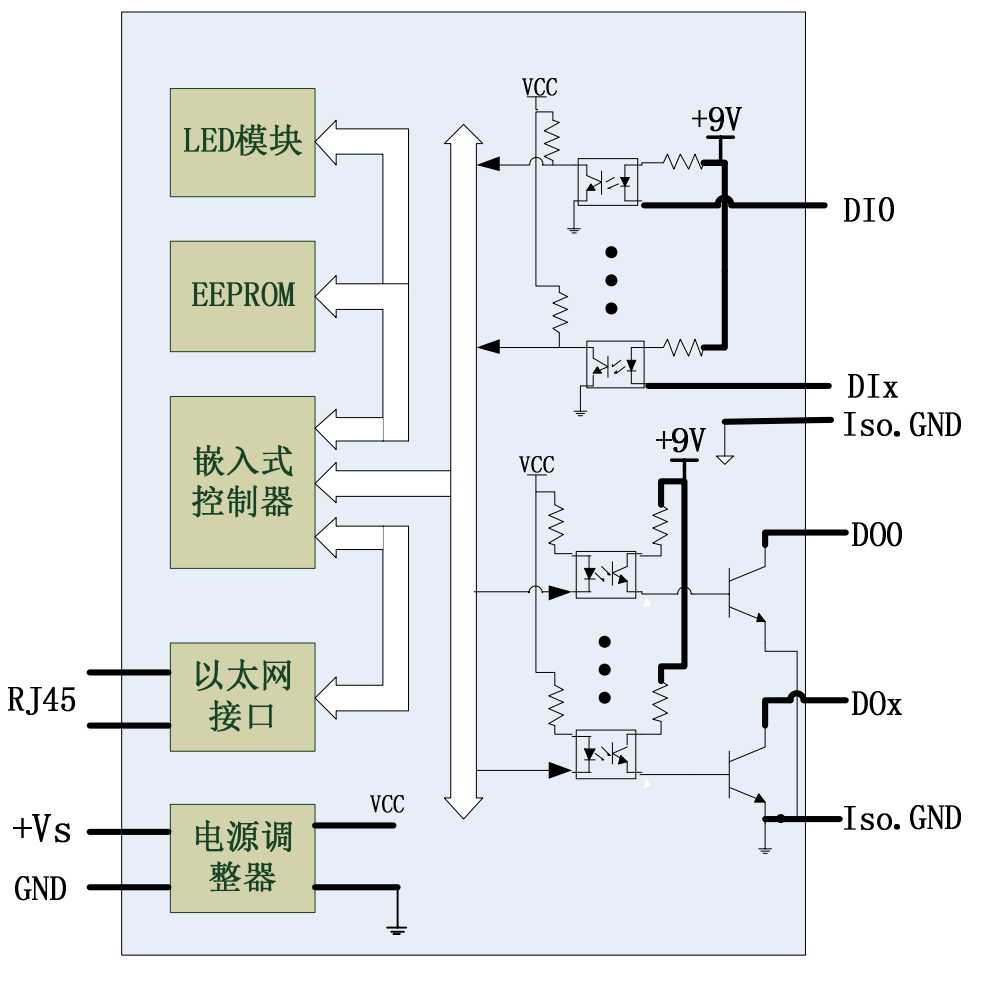

图 3

#### **3**、内部跳线及拨码开关说明

#### 跳线选择:

模块内部的跳线 JP6 用来选择是否恢复出厂设置。

上电前将 JP6 跳线短接,上电后模块指示灯快速闪烁, 断开 JP6 跳线, 待指示灯闪烁停止 后,此时模块已经完成复位,模块恢复出厂设置完成。

#### 拨码开关选择:

拨码开关 SW1 定义:

1 号拨码拨到 ON 位置表示接入外部看门狗, OFF 位置为除能看门狗;

2 号拨码为手动复位拨码, 拨到 ON 位置为复位, OFF 位置为正常工作状态;

**4**、电源接线:电源输入接口如下图所示,输入电源的最大电压为 30V,超过量程范围可能会造成模 块电路的永久性损坏。

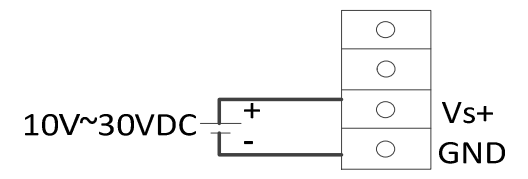

 $\bigcirc$ <sup>\*</sup>ART<br>Technology

7

#### **5**、指示灯说明

模块有 1 个运行指示灯。

运行指示灯:正常上电并且无数据发送时,指示灯常亮;有数据发送时,指示灯闪烁;恢复出 厂设置时,指示灯快速闪烁 3 次。

#### **6**、数字量输入连接:

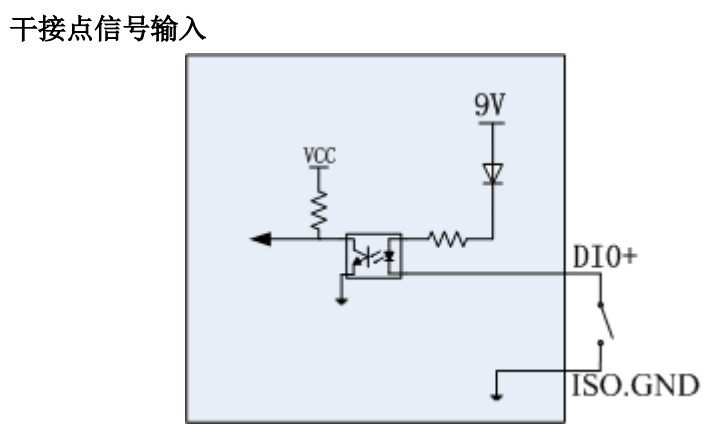

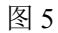

湿接点共阴极接线

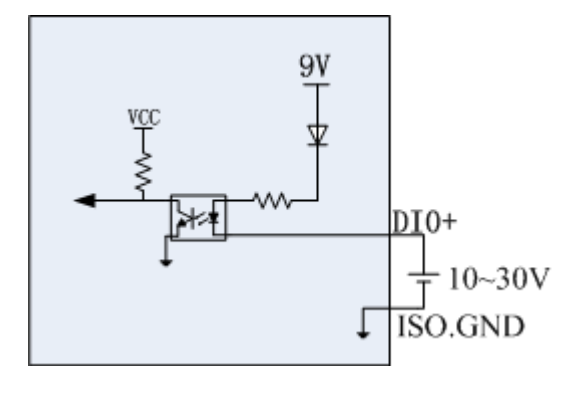

图 6

**7**、集电极开路输出:

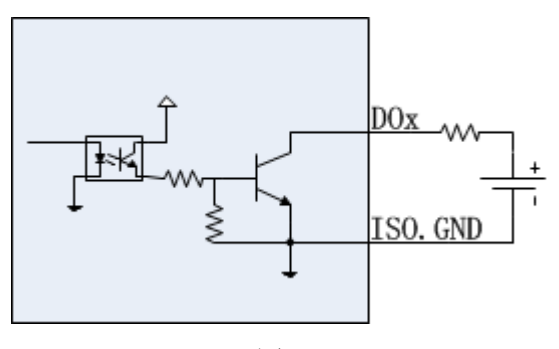

图 7

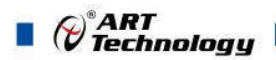

## ■ 2 配置说明

## 2.1 MODBUS 通讯说明

#### 1、读取输出继电器的状态

功能码:01

数据起始地址:00001~00756

说明: 读取输出的状态

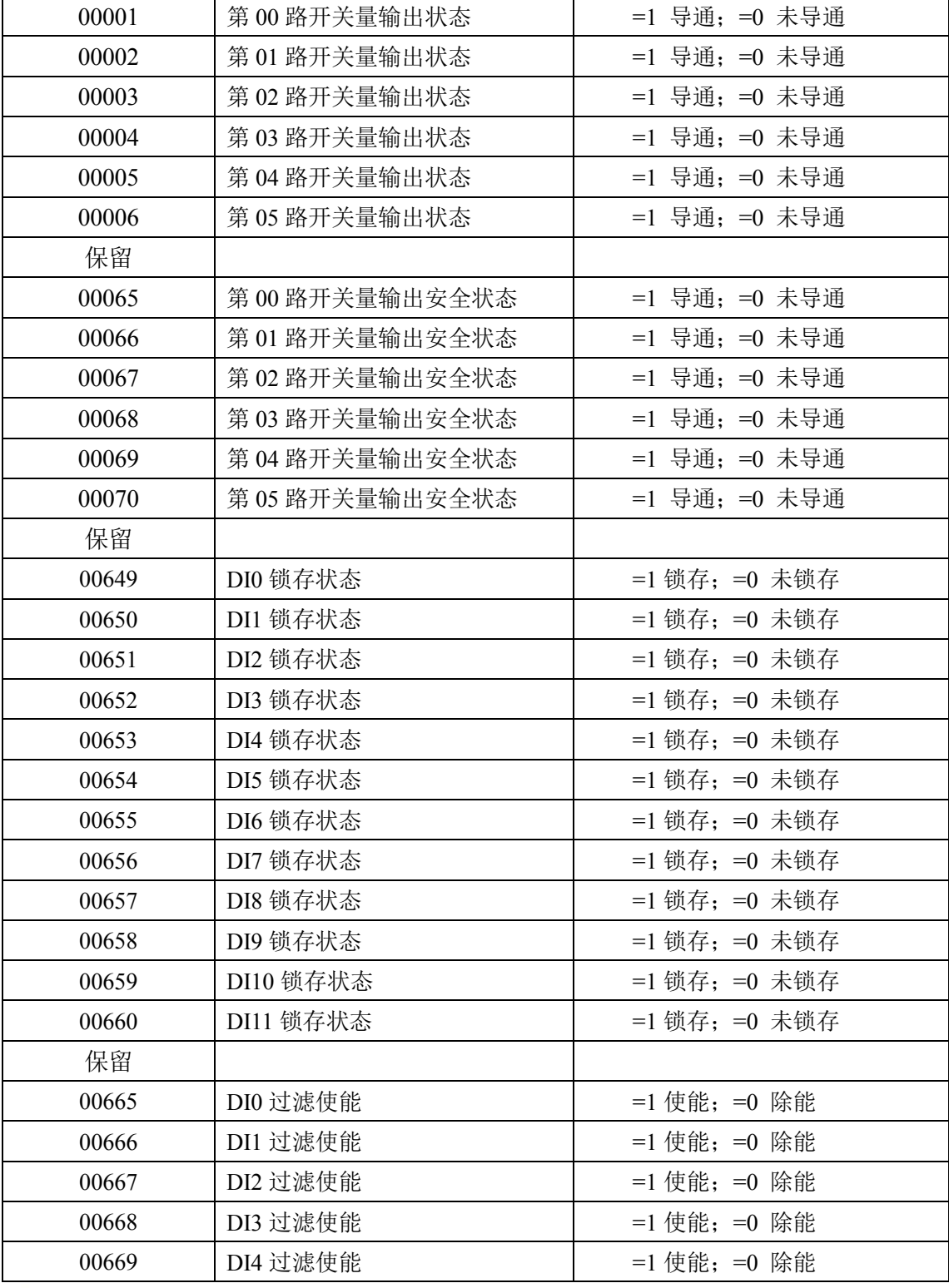

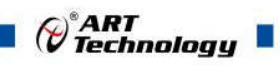

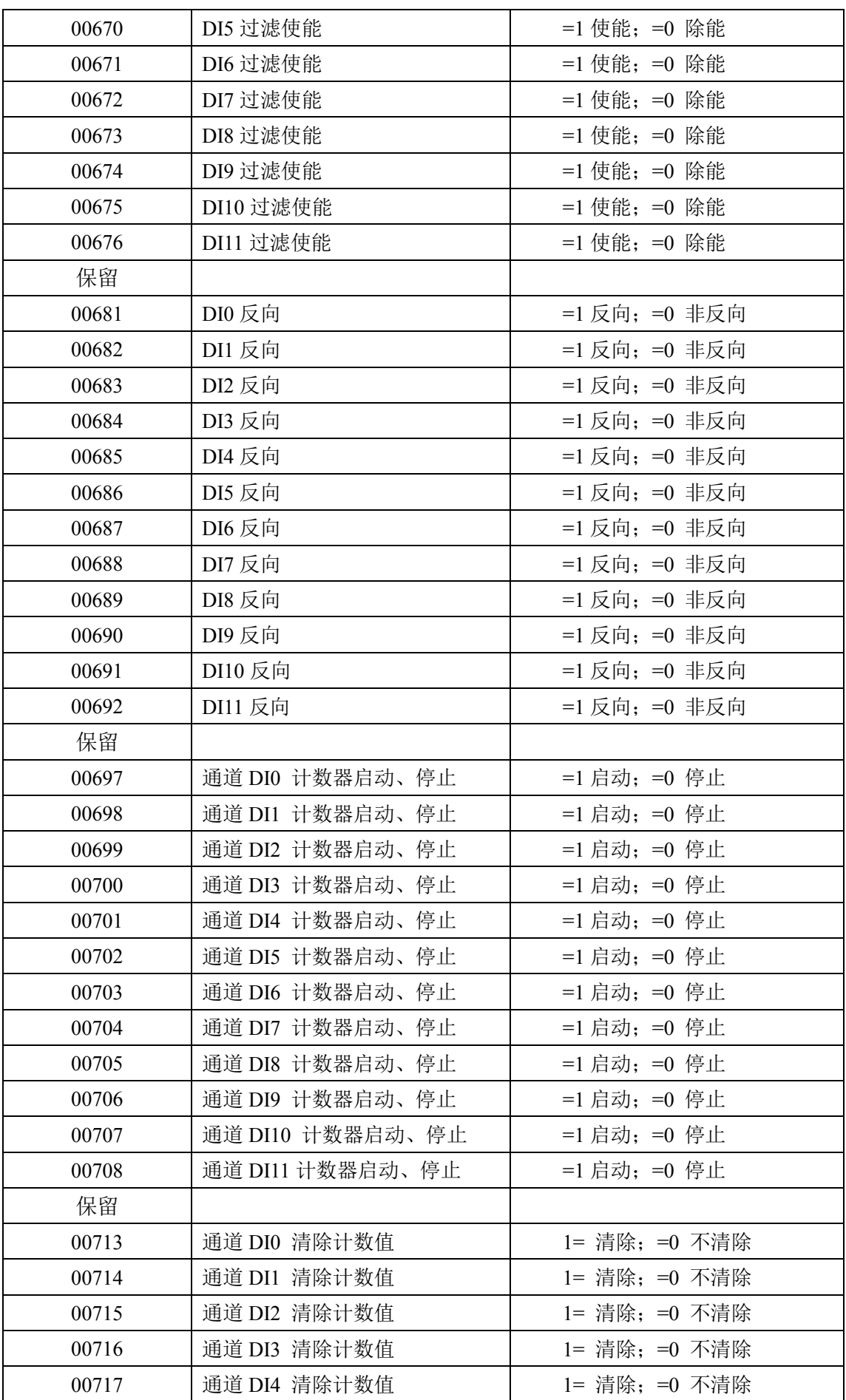

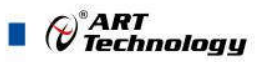

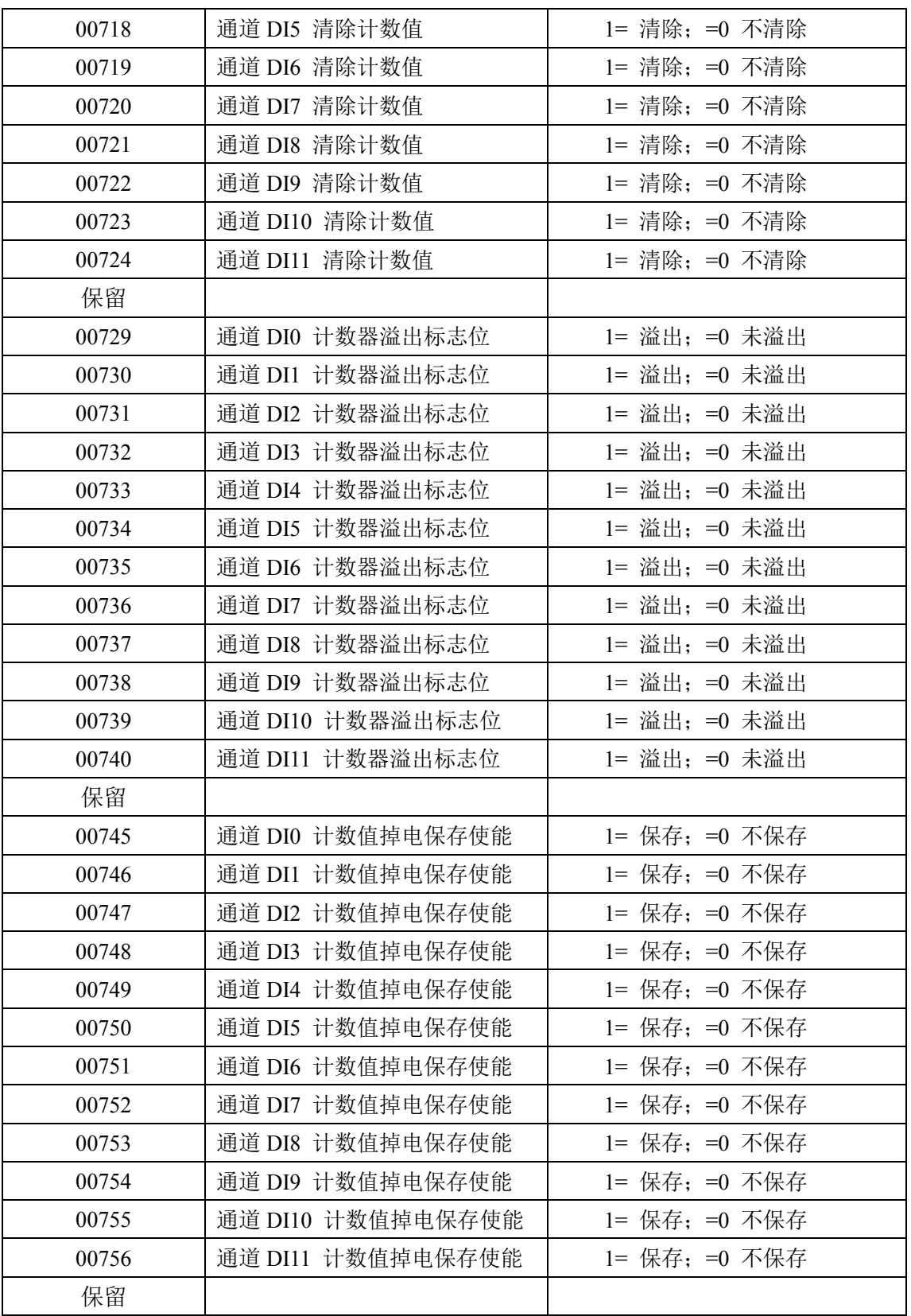

## 2、读开关量输入

功能码:02 数据起始地址:10001~100012 说明: 读取输入开关量的状态

### 数据说明:

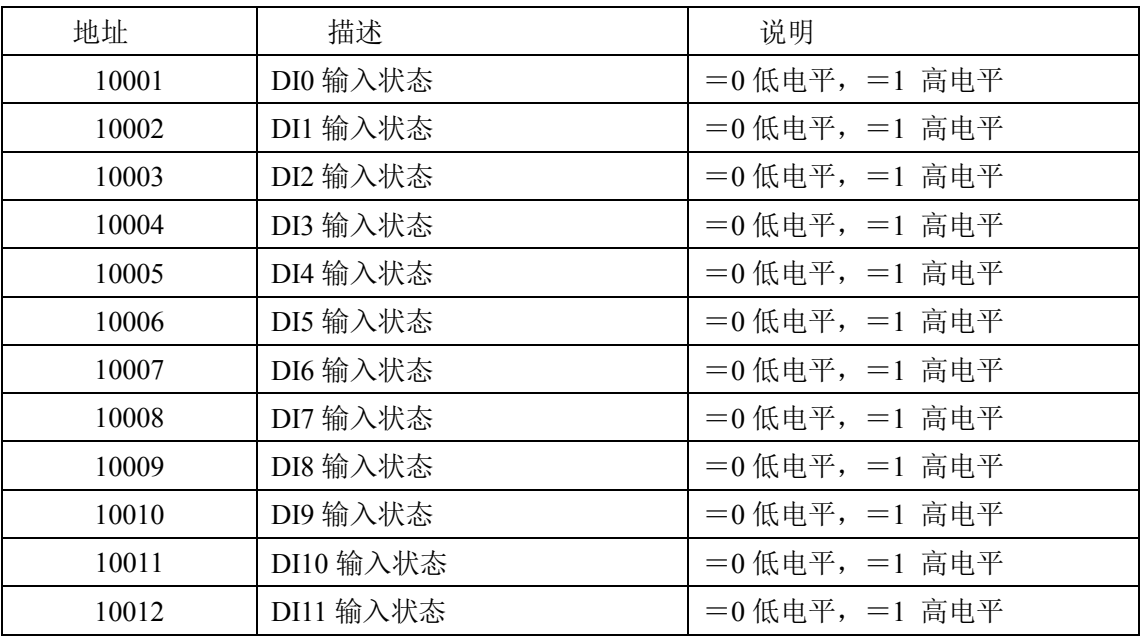

#### 3、读保持寄存器

功能码:03 数据起始地址:40001~40752 说明: 读取保持寄存器的值

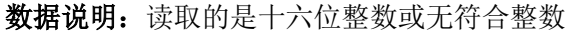

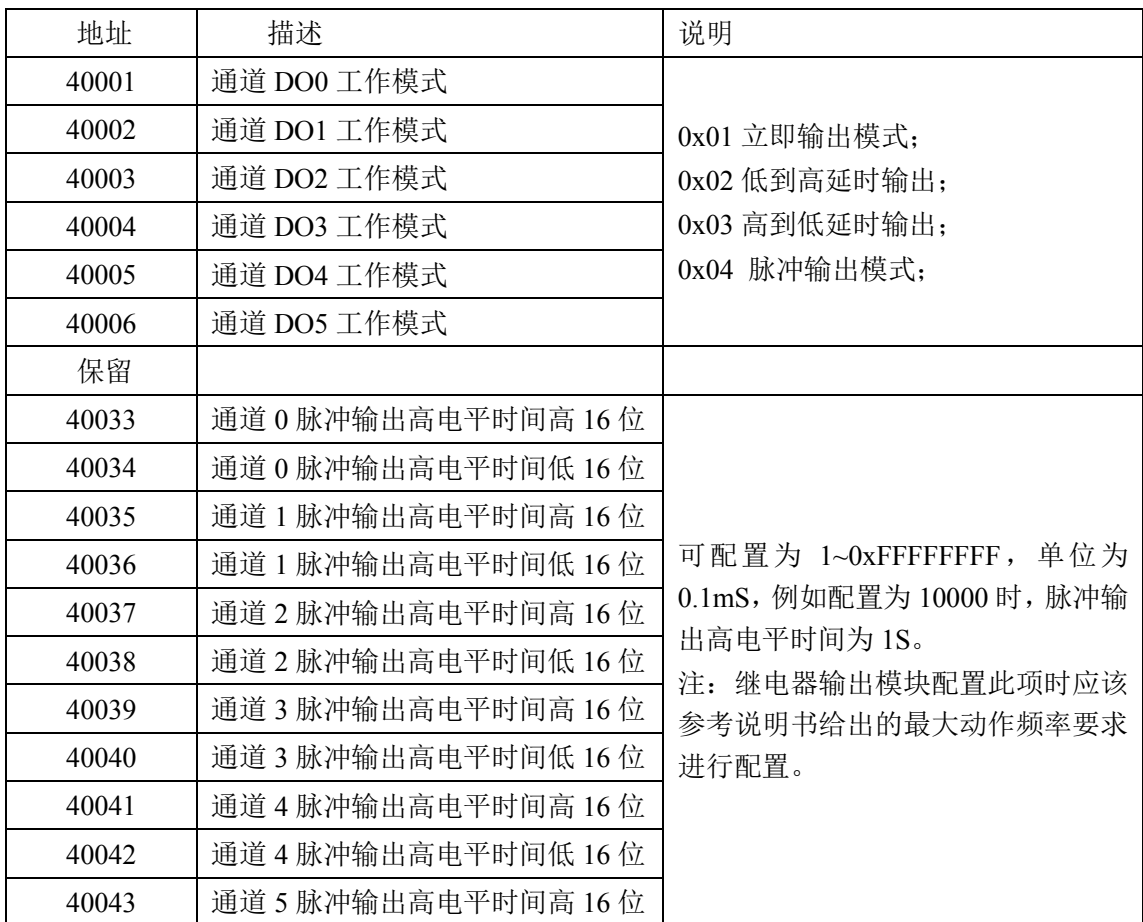

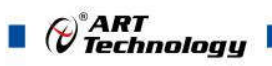

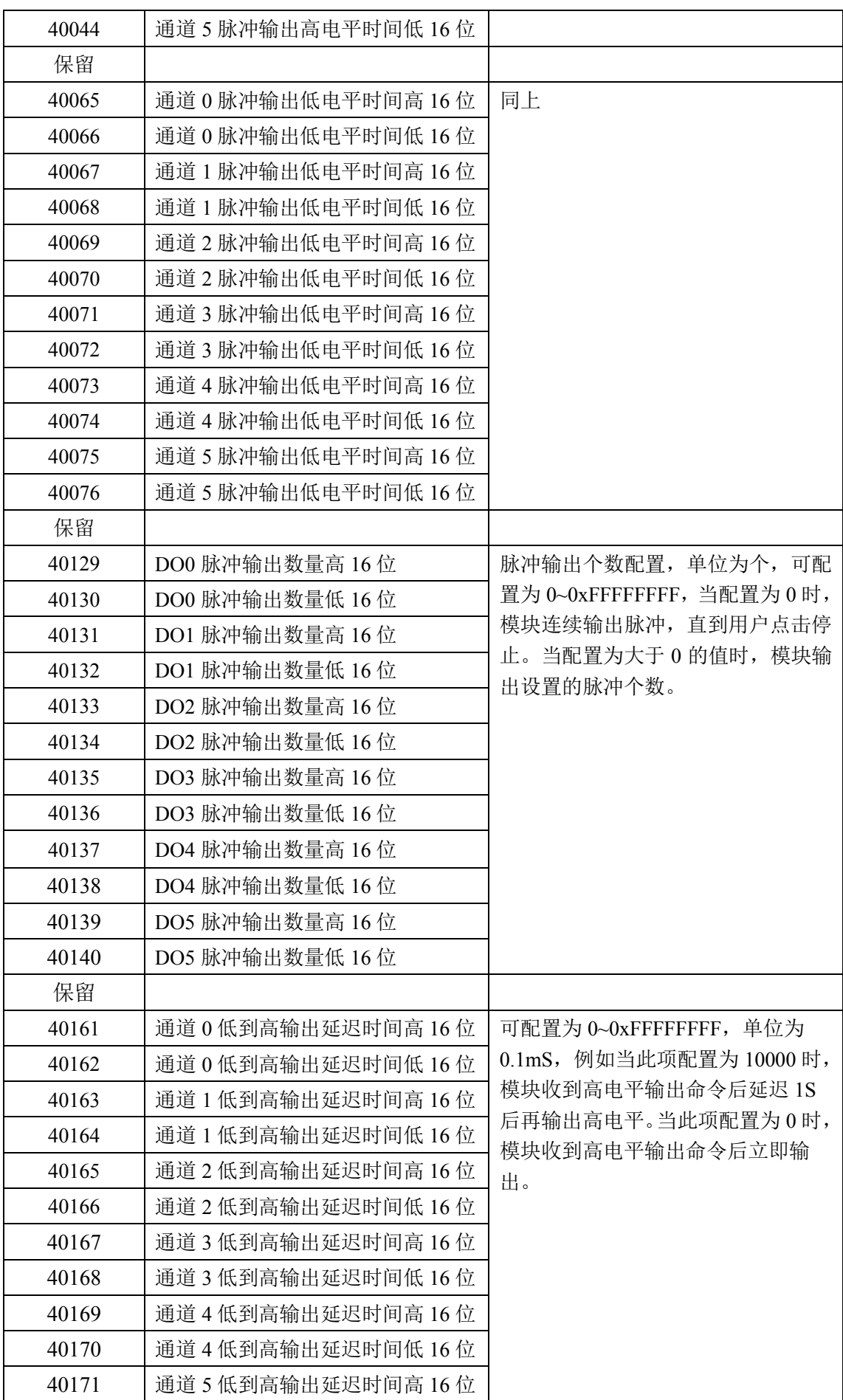

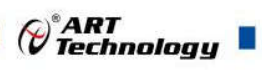

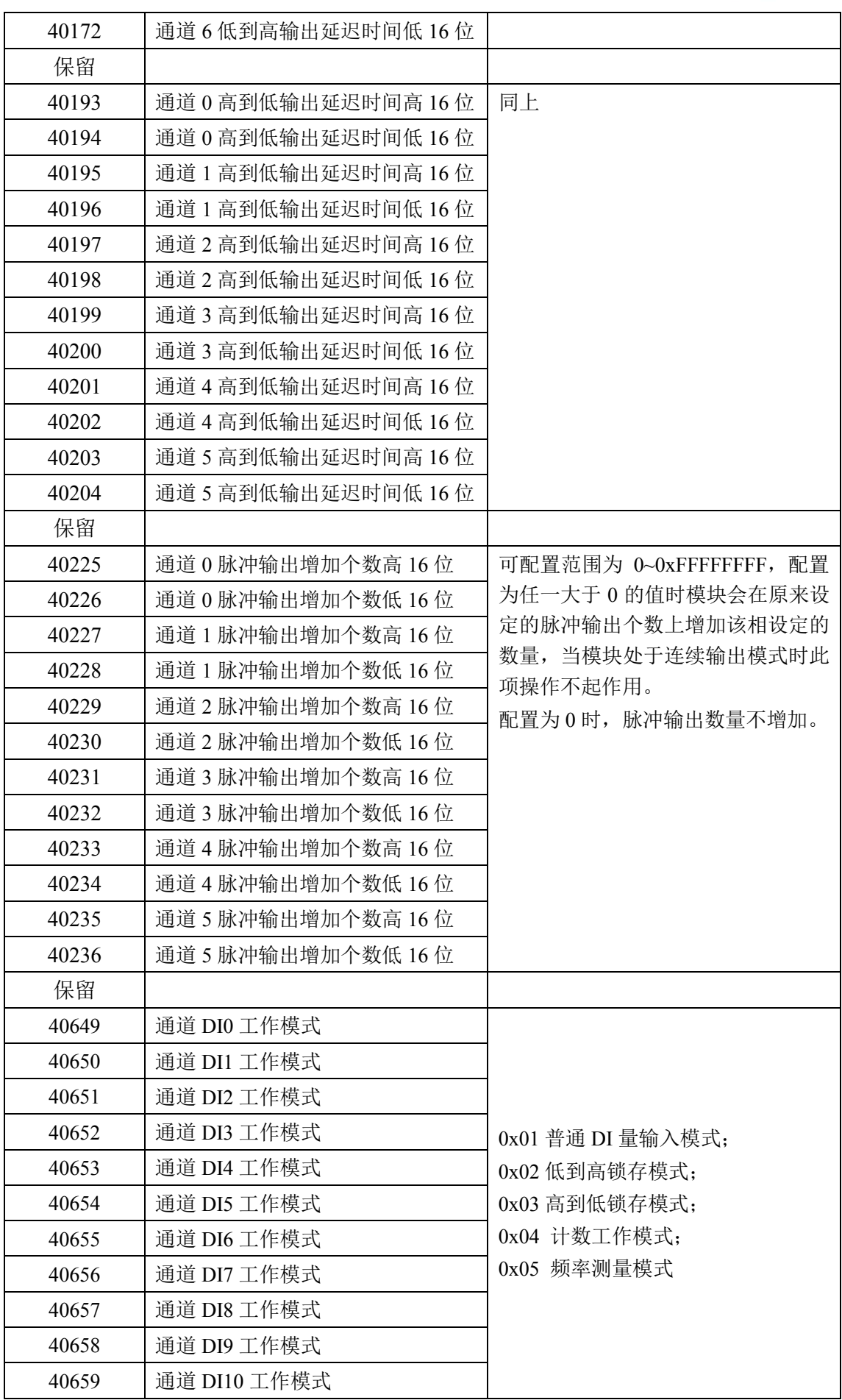

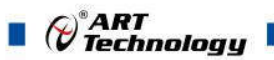

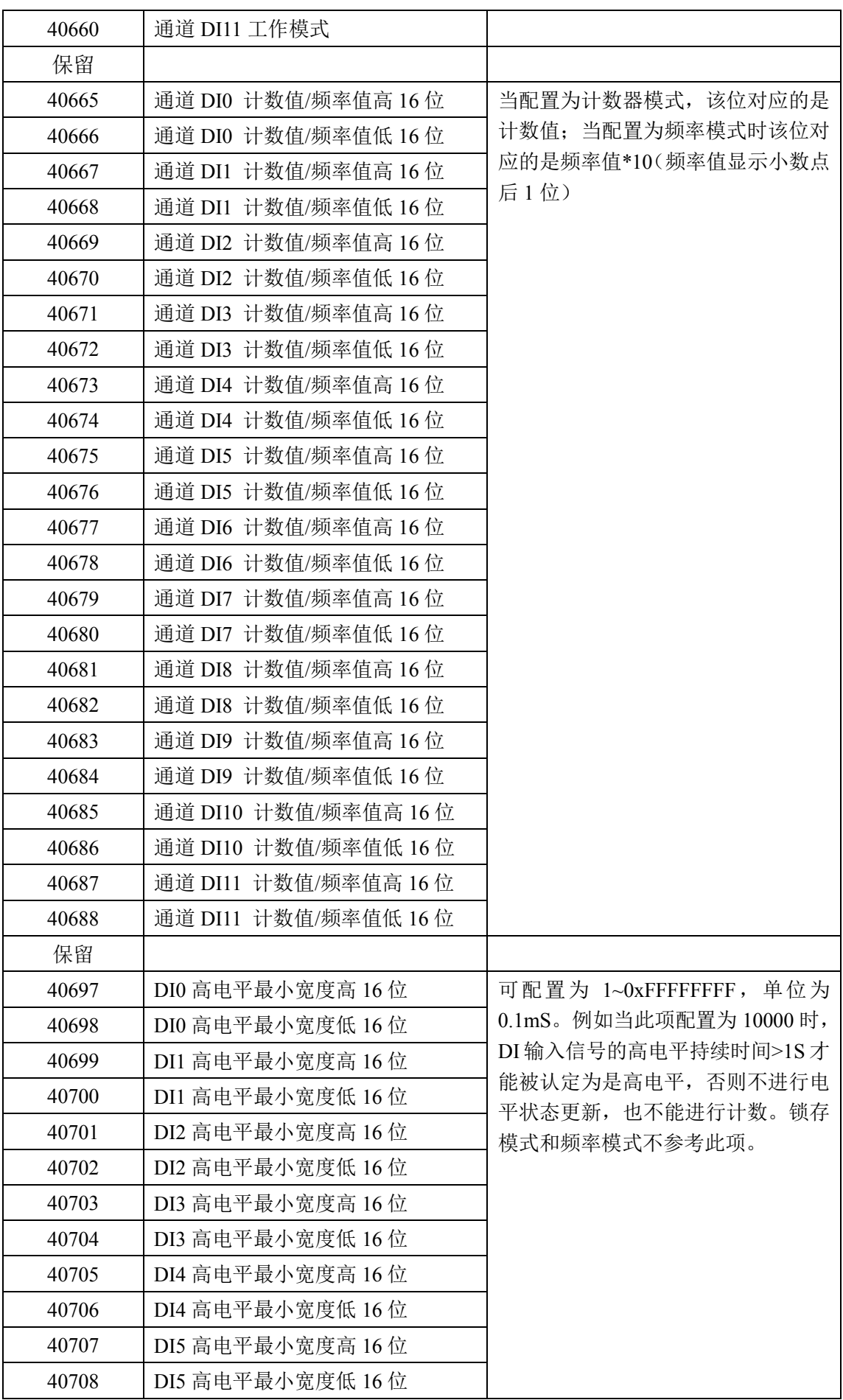

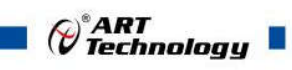

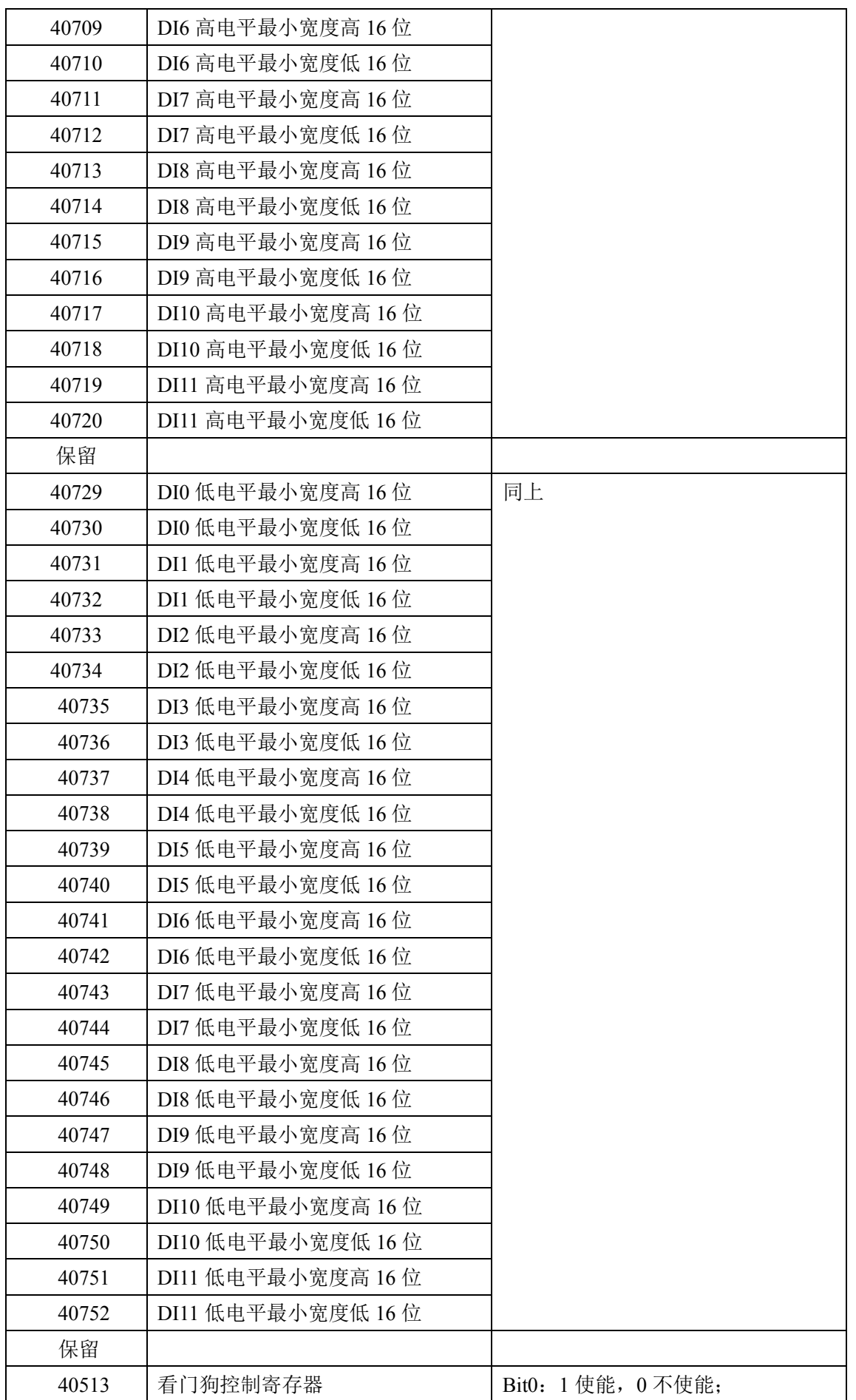

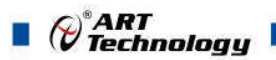

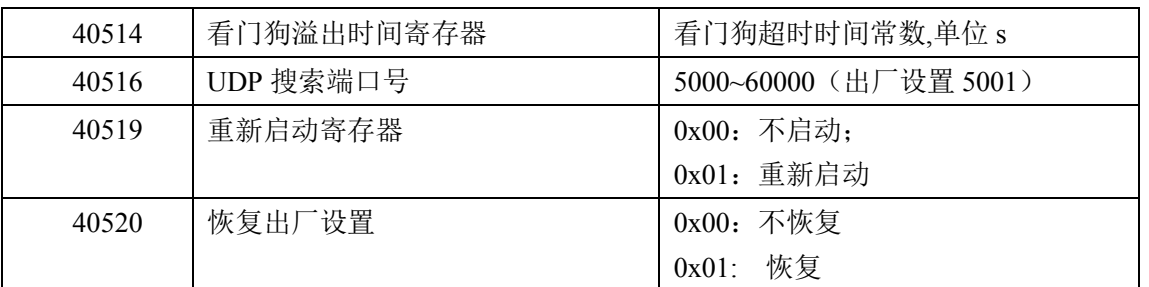

## 2.2 出厂默认状态

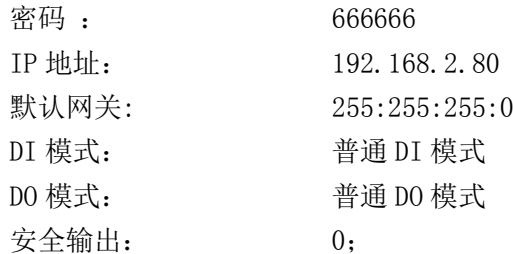

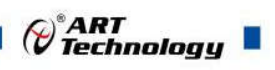

## 2.3 安装方式

DAM-E3016N 系列模块可方便的安装在 DIN 导轨、面板上(如图 8),还可以将它们堆叠在一 起(如图 9),方便用户使用。信号连接可以通过使用插入式螺丝端子,便于安装、更改和维护。

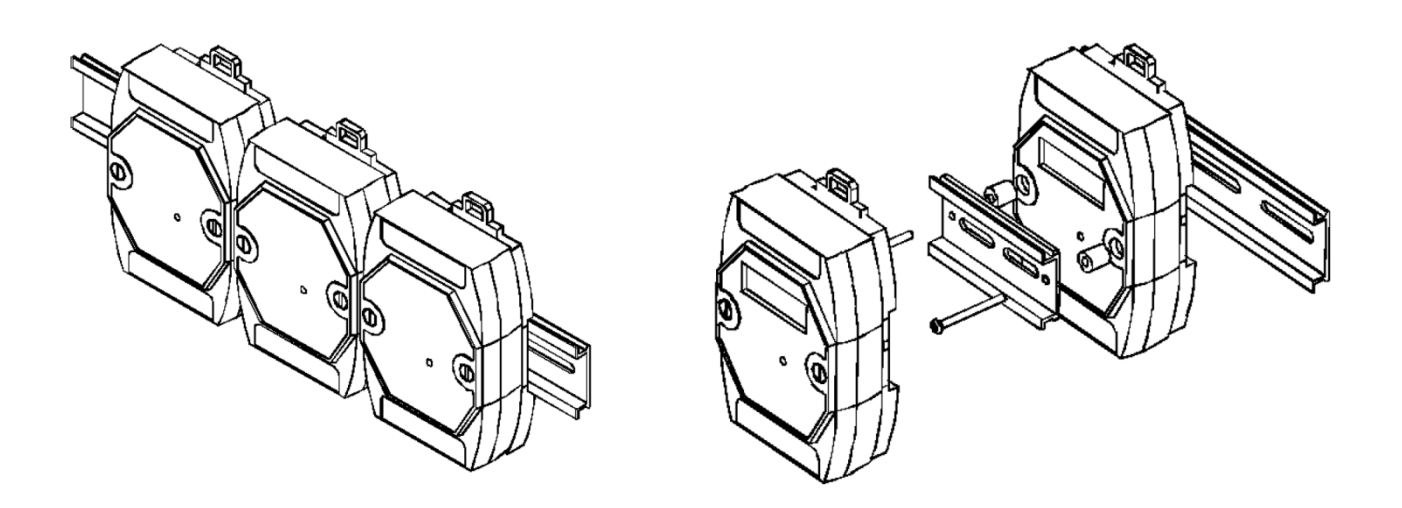

图 8 图 9

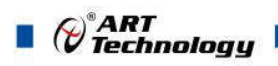

## ■ 3 软件使用说明

## 3.1 上电及初始化

- 1) 连接电源: "+Vs"接电源正, "GND"接地, 模块供电要求: +10V-+30V。
- 2) 连接通讯线:DAM-E3016N 通过转换模块 RJ45 接口同计算机连接。
- 3) 复位:在断电的情况下,将模块内部用 2.0 间距的跳线帽将 JP6 短接,加电至指示灯闪烁停止 则完成复位。断电拔掉跳线帽,此时再上电模块进入正常采样状态。

#### 3.2 连接高级软件

1) 连接号模块后上电,打开 DAM-E3000 高级软件,点击箭头处,出现下面界面,填入 IP 地址, 其它的选项默认,点击 "连接设备"按钮。

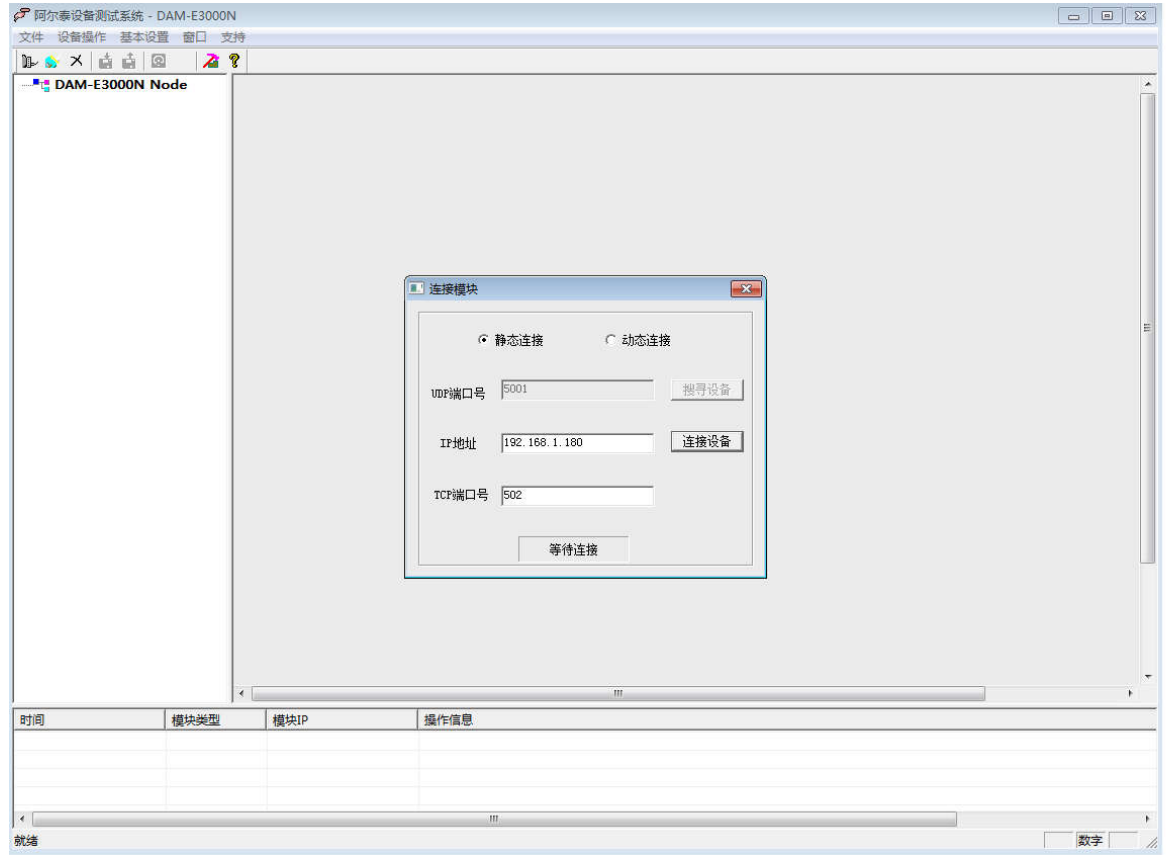

图 10

2) 出现如下配置界面提示输入密码,若不出现模块信息则需重复以上步骤。默认密码为 666666

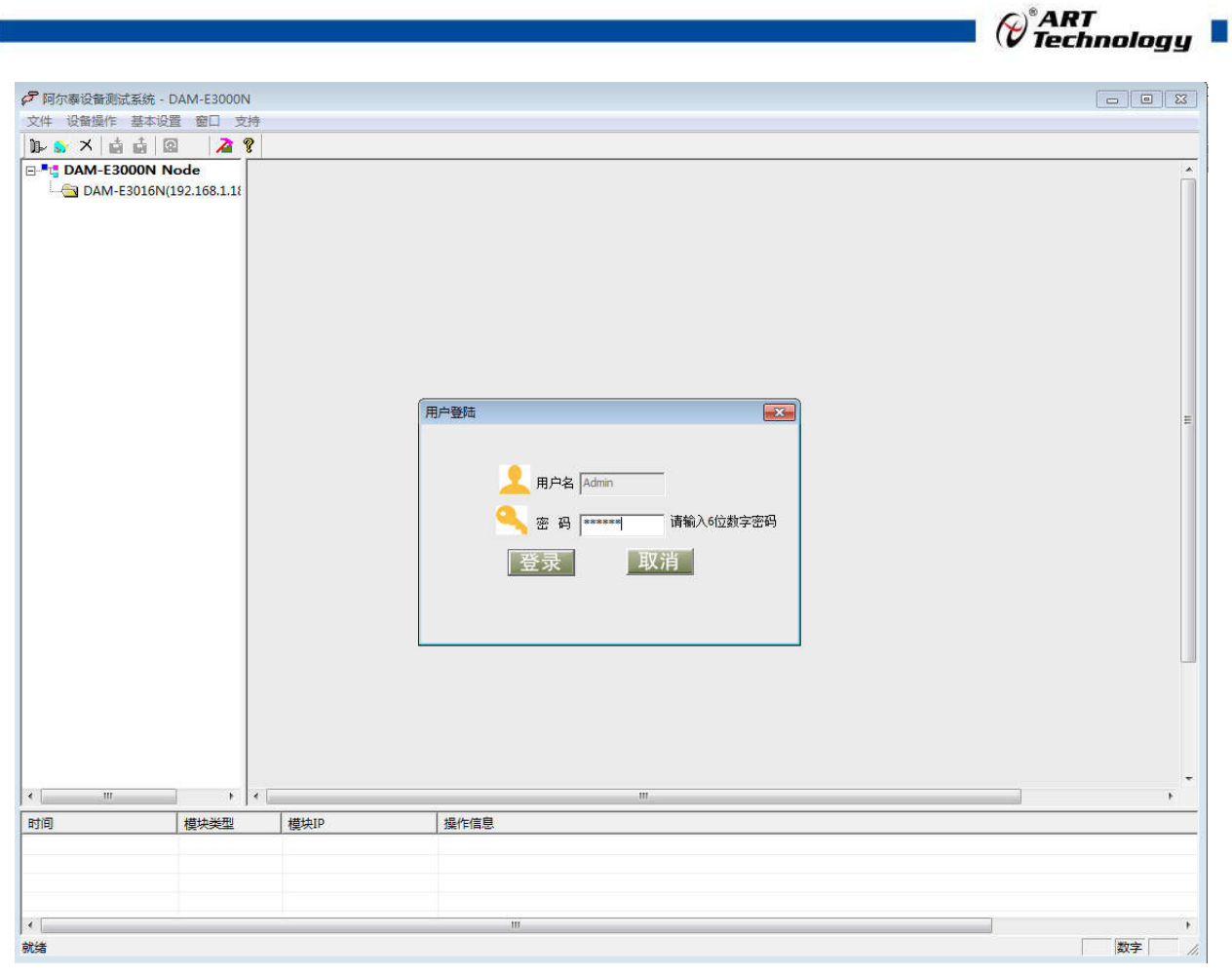

图 11

3) 连接上模块后,点击"3016N 功能设置",出现如下信息界面,点击 "输入方式"下拉箭头 出现不同模式,点击"应用所有通道"可以将 12 个通道配置为同样模式,点击"应用当前通道" 仅应用该模式到当前通道。点击"设置所有通道"可以将当前通道参数应用到所有通道, "设 置当前通道"仅应用当前通道参数到该通道。

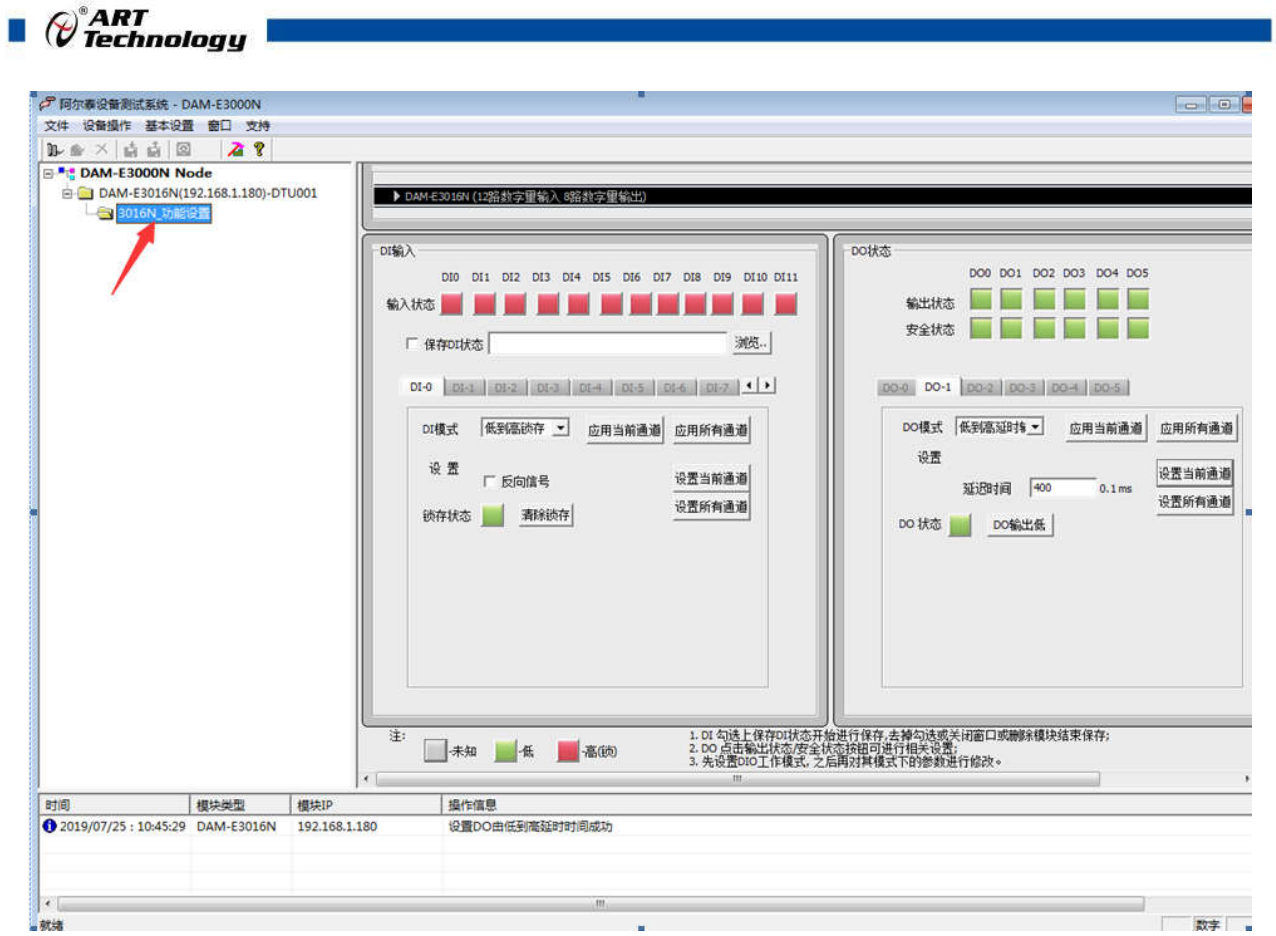

图 12

4) 点击红色箭头位置,查看模块参数。

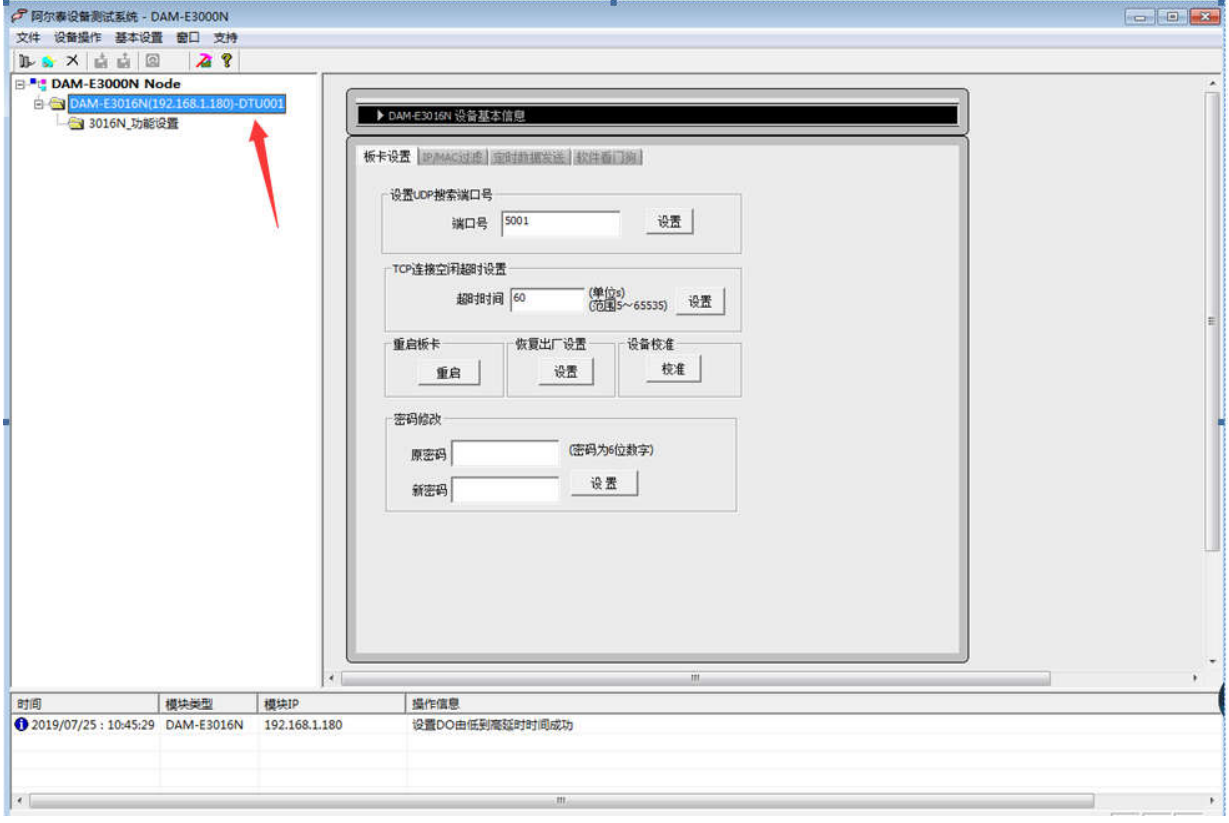

图 13

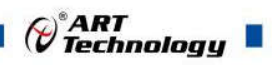

5) 如果需要修改模块信息则双击左侧的模块地址信息,出现以下界面,可以更改模块的 IP 等信息。 注意: MAC 地址为全球唯一, 请勿随意更改。

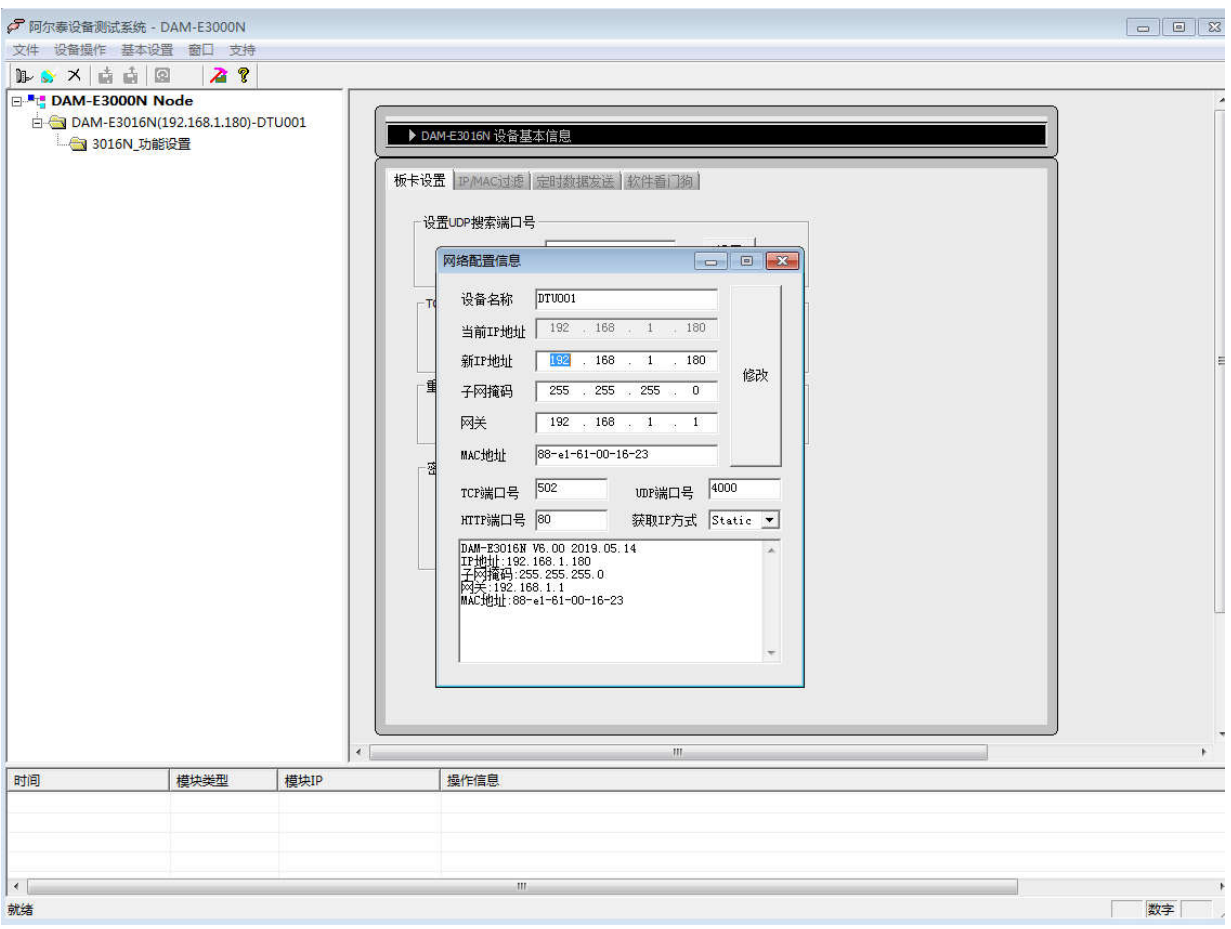

图 14

6) 修改 IP 信息后, 需要对模块重新上电配置信息才可以配置 IP 信息。可以点击如下窗口的"重 启"按钮。待电源指示灯常亮,然后重复连接模块步骤,即可连接上模块。

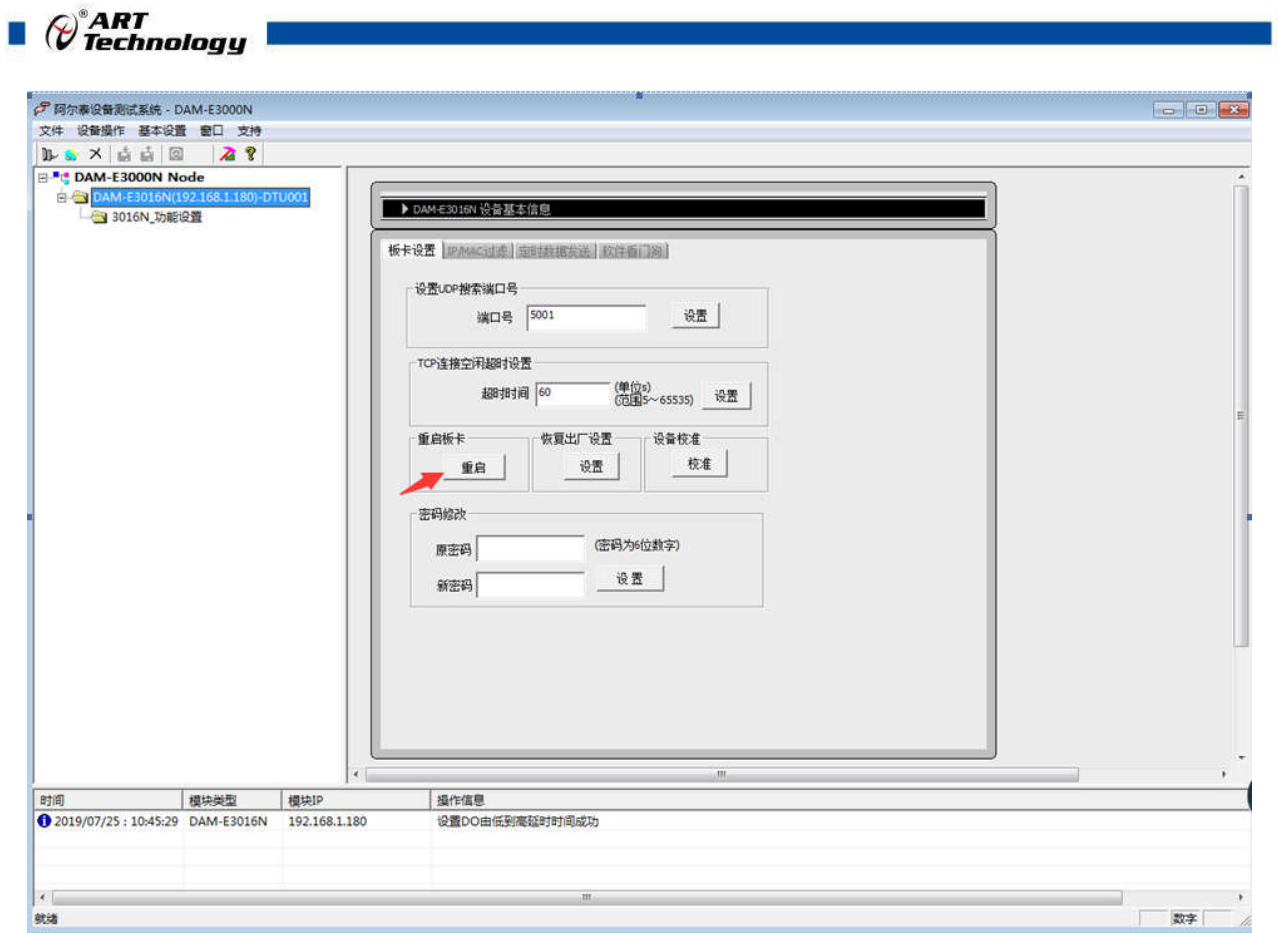

图 15

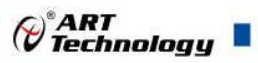

## ■ 4 产品的应用注意事项、保修

### 4.1 注意事项

 在公司售出的产品包装中,用户将会找到这本说明书和DAM-E3016N板,同时还有产品质保卡。 产品质保卡请用户务必妥善保存,当该产品出现问题需要维修时,请用户将产品质保卡同产品一起, 寄回本公司,以便我们能尽快的帮用户解决问题。

 在使用DAM-E3016N板时,应注意DAM-E3016N板正面的IC芯片不要用手去摸,防止芯片受到 静电的危害。

#### 4.2 保修

DAM-E3016N自出厂之日起, 两年内凡用户遵守运输, 贮存和使用规则, 而质量低于产品标准 者公司免费修理。

## 阿尔泰科技

服务热线: 400-860-3335 网址: www.art-control.com